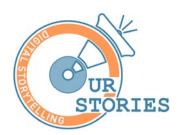

# How to Film Additional Items for a WE ARE... Virtual Tour

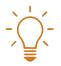

### Top Tip!!

**ALWAYS** make sure your cameras and other tech are charged after every session so that they are ready to use whenever you need them.

## How to film a point-ofview video

You can create point-of-view videos to help people understand the scale of the location and specific journeys or routes that they may take within or around the site.

The filming time for a point-of-view video is the same as the time it takes to walk the route, though sometimes it may need 2 or 3 takes to get it right.

You can film these videos on a wearcam, GoPro, or the Insta360 camera. An additional bit of kit to go with the Insta360 camera is the 4K lens mod, an attachment which helps to keep the camera steady.

The route needs to be clear of obstructions and people.

Avoid turning corners too quickly, as this could be disorientating for people who will watch it.

Afterwards, you can record a voiceover (whilst you're watching the video) and add it to the video to explain where people are and what to look out for.

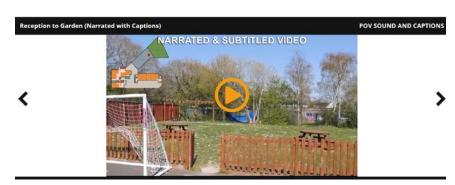

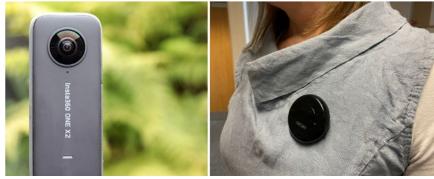

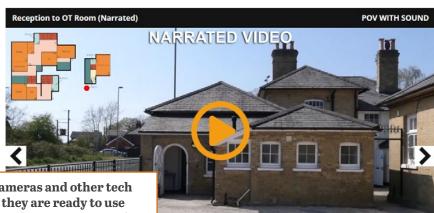

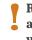

Remember: ALWAYS make sure your cameras and other tech are charged after every session so that they are ready to use whenever you need them. (We can't emphasise this enough!)

# Find out more online

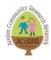

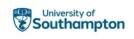

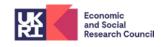

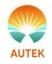

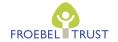

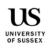

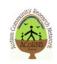

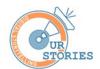

# How to Film Additional Items for a WE ARE... Virtual Tour

#### How to film an inset video

An Inset Video is a short video with information about a person or location. This video can be embedded within a Virtual Tour (a hotspot) to help give you the right information for the right location.

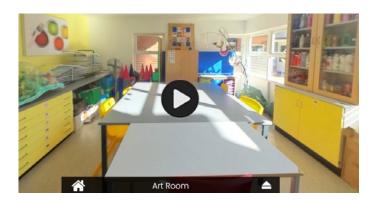

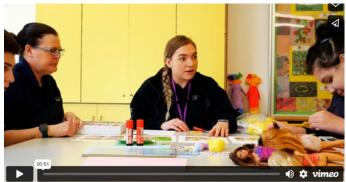

For example, a staff member could introduce themselves and talk about when the young person might encounter them.

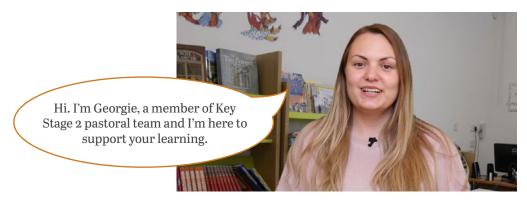

In a specific location, a short excerpt of an activity which normally takes place there could be shown. For example, some exercises being demonstrated in the Occupational Therapy room.

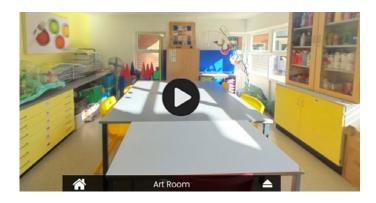

**Hotspots:** When a video is embedded within the tour, a play button is shown on the screen. This is the hotspot. By clicking the play button, you are able to watch a video that pops up on the screen.

To create inset videos, you can film on location, or in front of a green screen.

The edited videos are short but allow time for multiple takes if needed.

# Find out more online

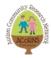

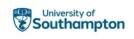

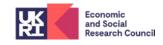

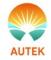

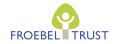

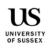

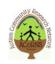

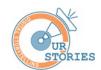

# How to Film Additional Items for a WE ARE... Virtual Tour

#### Helpful tips:

You may need to retake a video because of background noise, or if the presenter wants to try again. This is normal and will help you get the best version of the video.

With a microphone on the camera, make sure the presenter doesn't face away from the camera, as this can make them harder to hear.

Presenting is just a case of speaking naturally to the camera.

Avoid filming with a window or bright light behind the presenter - it will put them in shadow and make them hard to see. Even if you adjusted the camera to light the presenter, the background will look too bright in comparison.

It's best to have light that is facing the presenter, as long as they're not glowing bright or have to squint!

Remember:
ALWAYS make
sure your cameras
and other tech
are charged after
every session
so that they are
ready to use
whenever you
need them. (Have
we said this
already?!)

### How to film an inset video

Microsoft Video Editor has been found to be simple to use by people who have made 'We are' virtual tours.

There are other options, like FlexClip: https://drive.google.com/file/d/1MBglPpE8fV5GmudRGoKTB8t\_PWBPNlY

Your inset videos can be uploaded privately to Vimeo or YouTube, then you can use the links to embed them in video hotspots in a virtual tour using my36o.

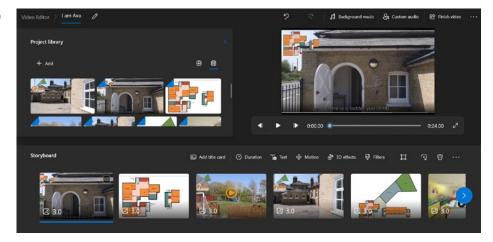

### How to film a 360° video

A 360° video is where all the angles surrounding the camera are recorded.

You can use 360° videos to help people learn about noises, crowds, and atmosphere at a particular place. This may be particularly helpful for people who have different sensory needs.

Mainly you need to film other people at the location at a time when someone would be likely to visit. You will need to let people know what you're doing if they ask.

# Find out more online

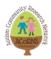

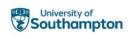

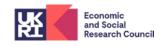

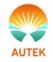

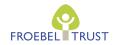

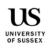

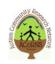

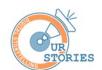

# How to Film Additional Items for a WE ARE... Virtual Tour

It's straightforward to take the videos:

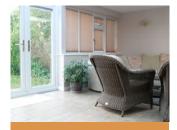

You need access to the location at the agreed times.

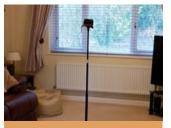

Put the camera on a weighted stand, connect it to a tablet or phone, and place it in an agreed location.

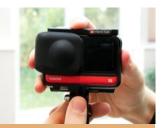

In its protective case, the camera can screw onto the top of the stand. Make sure the camera is level (not at an angle).

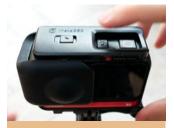

There are only 2 buttons on the camera. For a video you usually only need to use one - the on/off button but you could use the record button if you hide it afterwards and cut out the footage of yourself later.

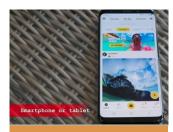

Turn the camera on and load up the Insta360 app on your tablet or phone.

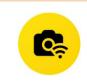

The camera transmits its own WiFi signal, which the tablet or phone can connect to. The first time you use the camera with a particular tablet or phone, you'll need to verify the connection over Bluetooth also.

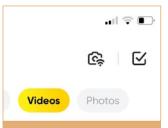

When connected, there is a big button on the app to control the camera. Make sure it is set to "Video".

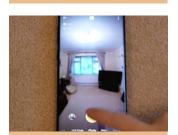

Hide out of view of the camera and record for a maximum of 2 minutes.

Remember: ALWAYS make sure your cameras and other tech are charged after every session so that they are ready to use whenever you need them. (We can't emphasise this enough!)

# Editing and processing for 360° videos

Processing/editing in Insta360 Studio: <a href="https://drive.google.com/file/d/1Ilj6g2BAj3Q5XVq5V5M">https://drive.google.com/file/d/1Ilj6g2BAj3Q5XVq5V5M</a> XzsrqmuCPgoJ

After editing, this can then be watched on a virtual reality headset, tablet or phone.

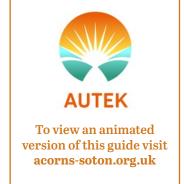

Funded by and with thanks to UKRI (project reference ES/V005286/1). Generously supported by the Froebel Trust.

# Find out more online

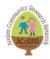

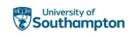

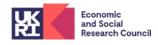

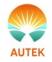

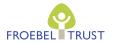

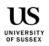

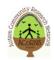